# Guida invio Elenco Telematico Protesti

Ver. 1.1

# **Sommario**

拡

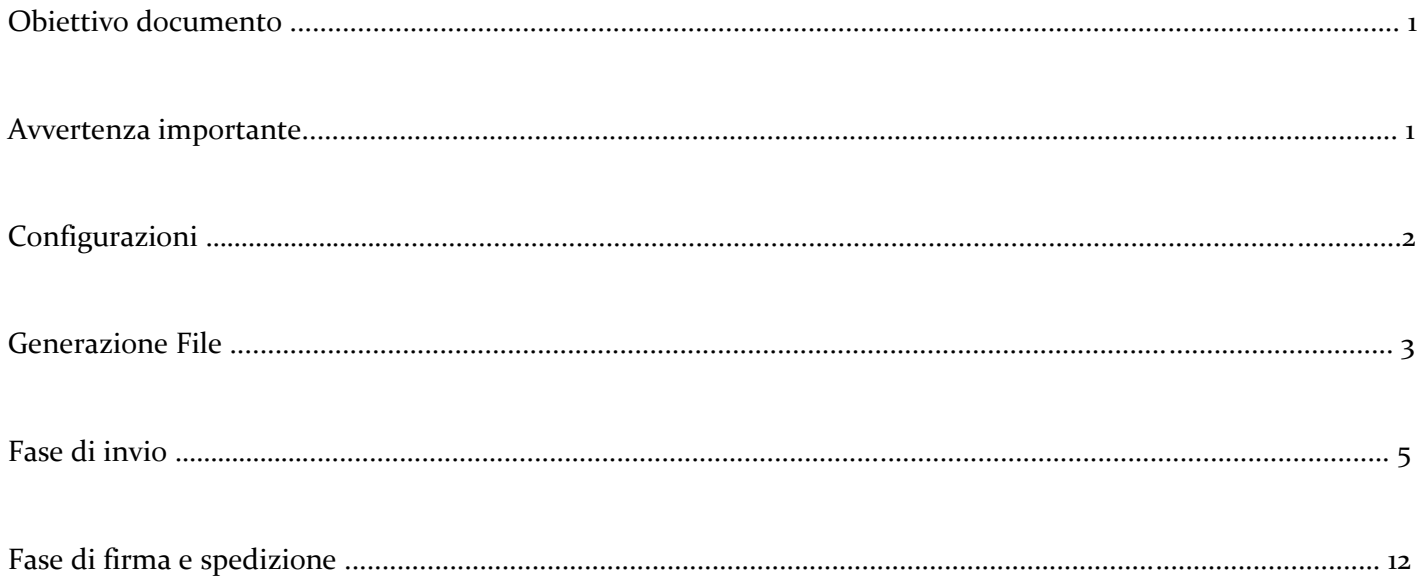

#### **Obiettivo documento**

Fornire indicazioni su come operare per compilare e trasmettere i nuovi elenchi dei protesti in modalità telematica. Le specifiche sono entrate in vigore il primo dicembre 2018 con la possibilità di continuare ad inviare nelle modalità attuali per ulteriori 6 mesi.

A partire dal primo giugno 2019 non verranno più accettati elenchi protesti con il vecchio formato.

#### **Avvertenza importante**

A differenza del vecchio elenco predisposto per Arianna Plus con il nuovo elenco telematico è obbligatorio indicare la data del titolo. In mancanza di tale notizia in fase di creazione del nuovo elenco telematico verrà segnalato un errore bloccante che impedisce la creazione di un elenco formalmente corretto.

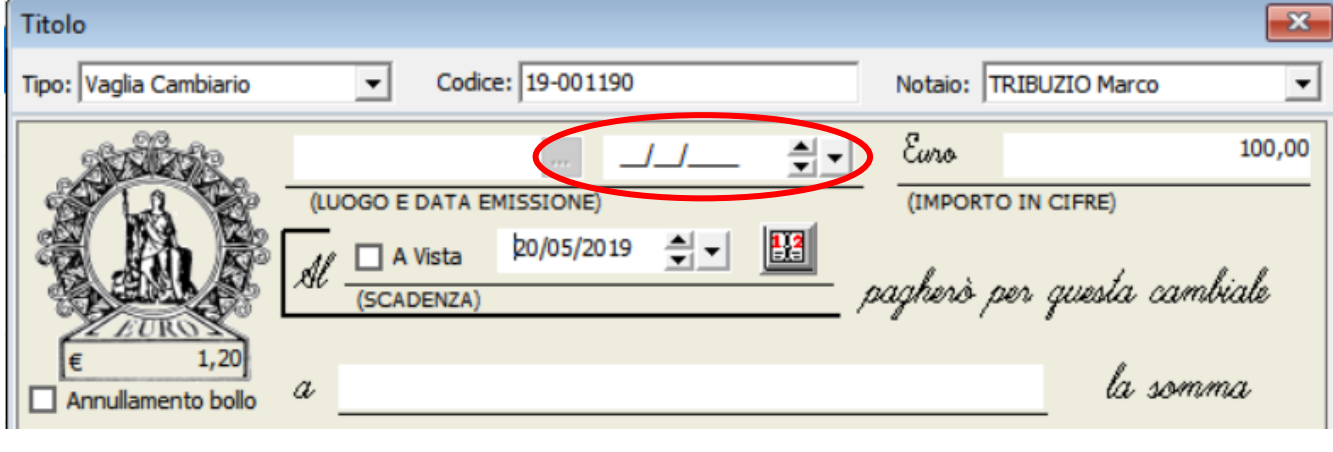

# **Configurazioni**

Per poter generare il file XML, occorre seguire le seguenti configurazioni:

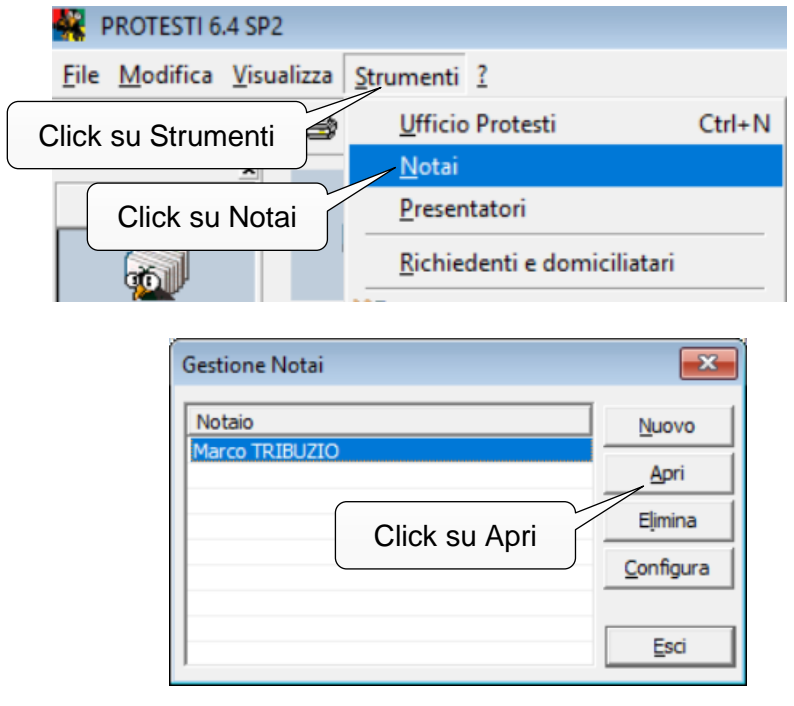

**2**

Ź

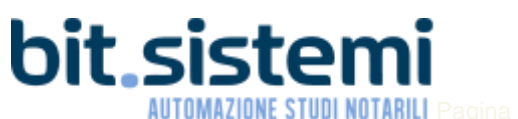

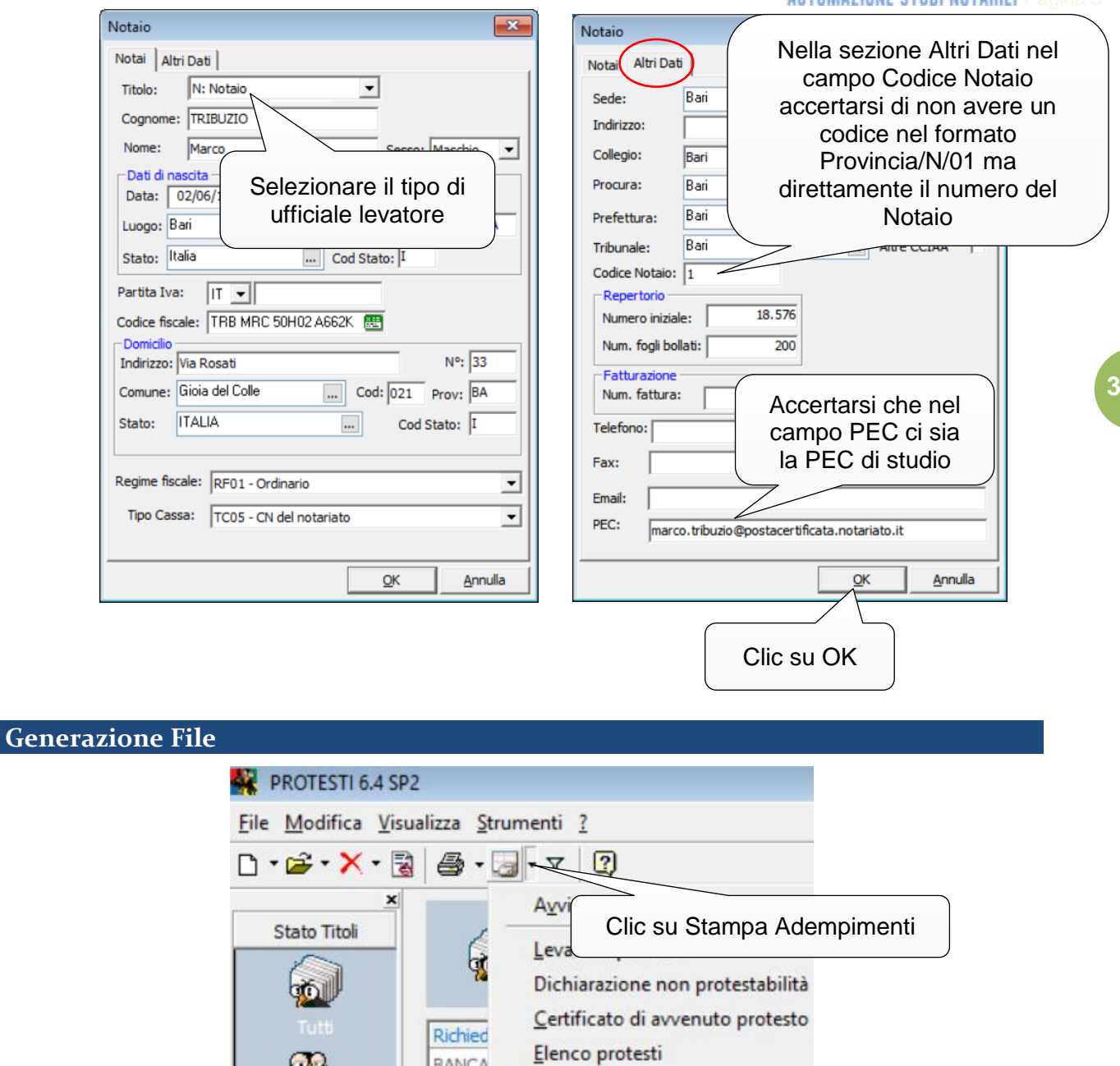

Come per il vecchio elenco anche adesso occorre scegliere il notaio, il mese e il tipo titoli che si vuole trasferire.

ALTAM 222 Elenco protesti su disco

Denuncia assegni

Elenco Protesti Telematico Comunicazione assegni

BANCA

**BANCA** 

Clic su Elenco Protesti Telematico

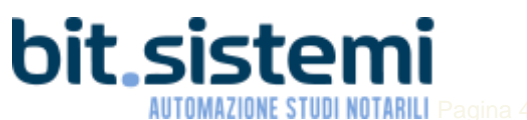

d.

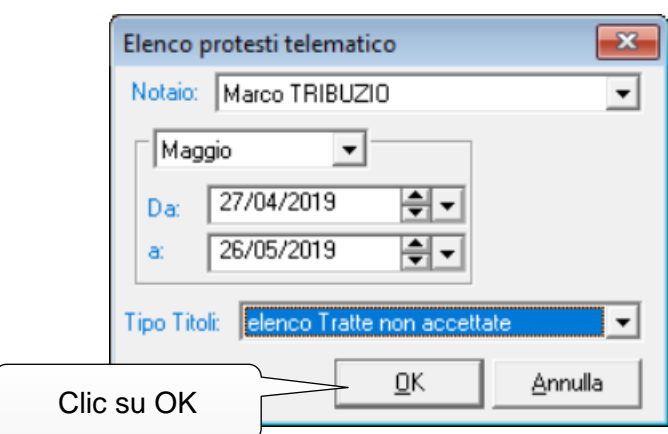

Nel caso di Ufficiali Levatori che possono trasferire a più CCIAA, si deve scegliere anche la provincia di levata in modo da selezionare:

- Nel caso di titoli domiciliati, quelli domiciliati presso una banca di quella provincia
- Nel caso di titoli non domiciliati, quelli aventi i debitori con domicilio nella provincia selezionata

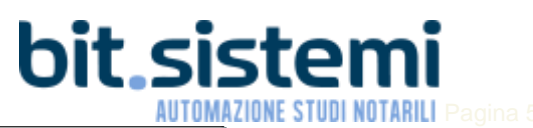

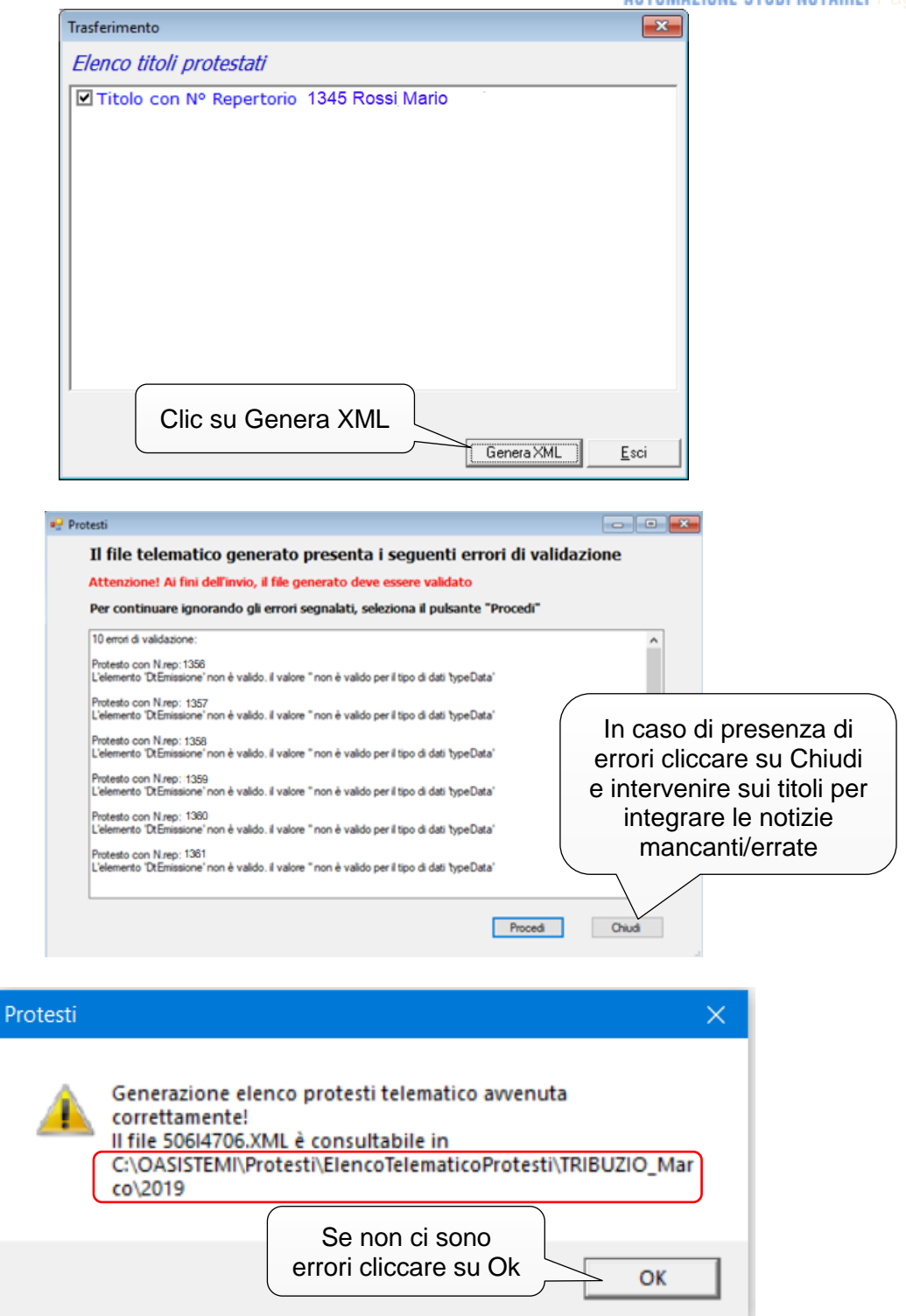

Annotarsi il percorso nel quale viene memorizzato il file generato (nella figura sopra è evidenziato dal riquadro cerchiato di rosso).

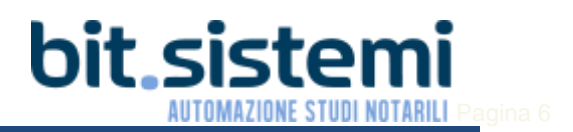

### **Fase di invio**

Dopo aver generato e firmato i file degli elenchi di protesti (elenco Tratte non accettate e elenco Protesti) è necessario accedere alla Rete Unitaria del Notariato con le credenziali di un utente abilitato al servizio "Infocamere-Pratiche Camerali"

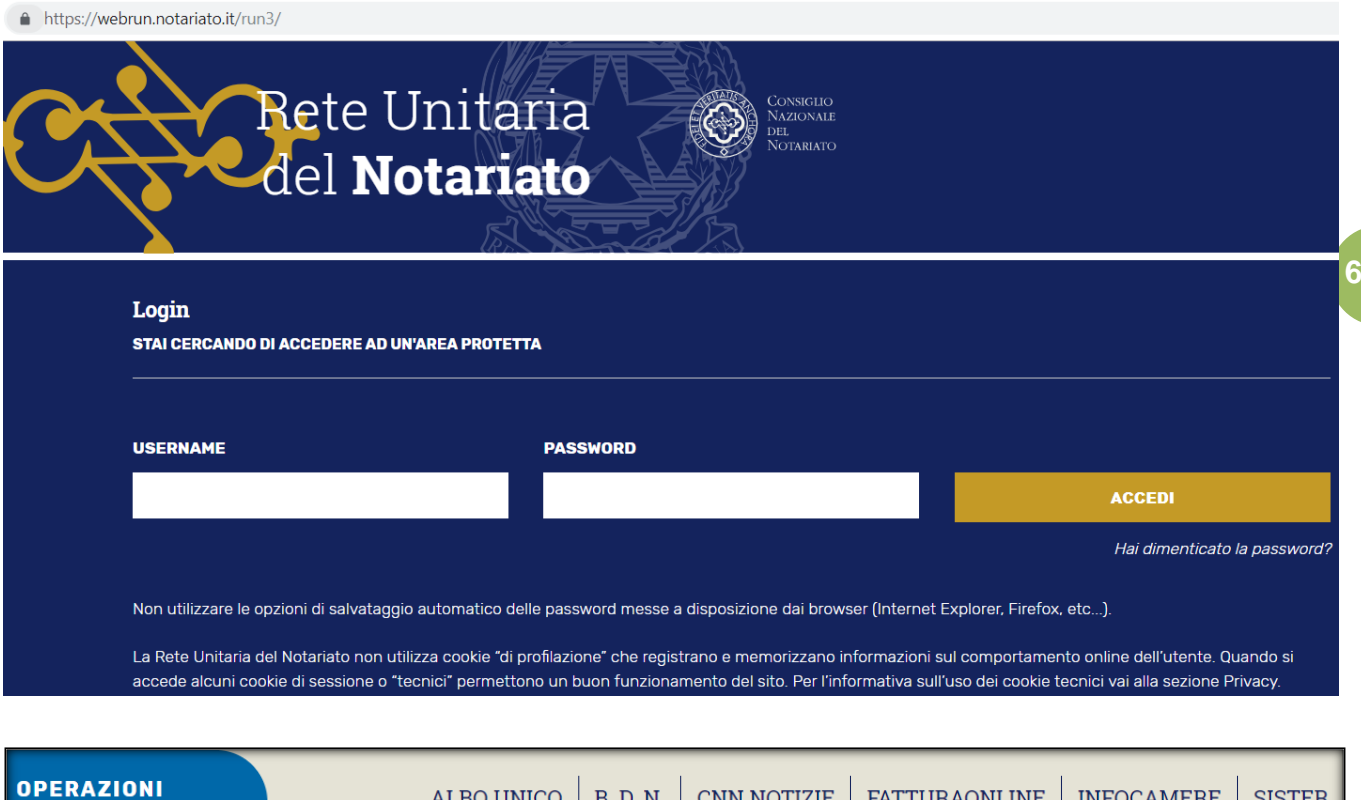

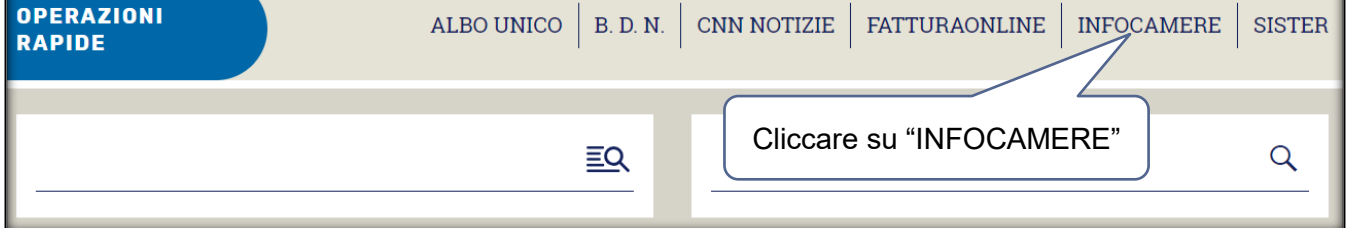

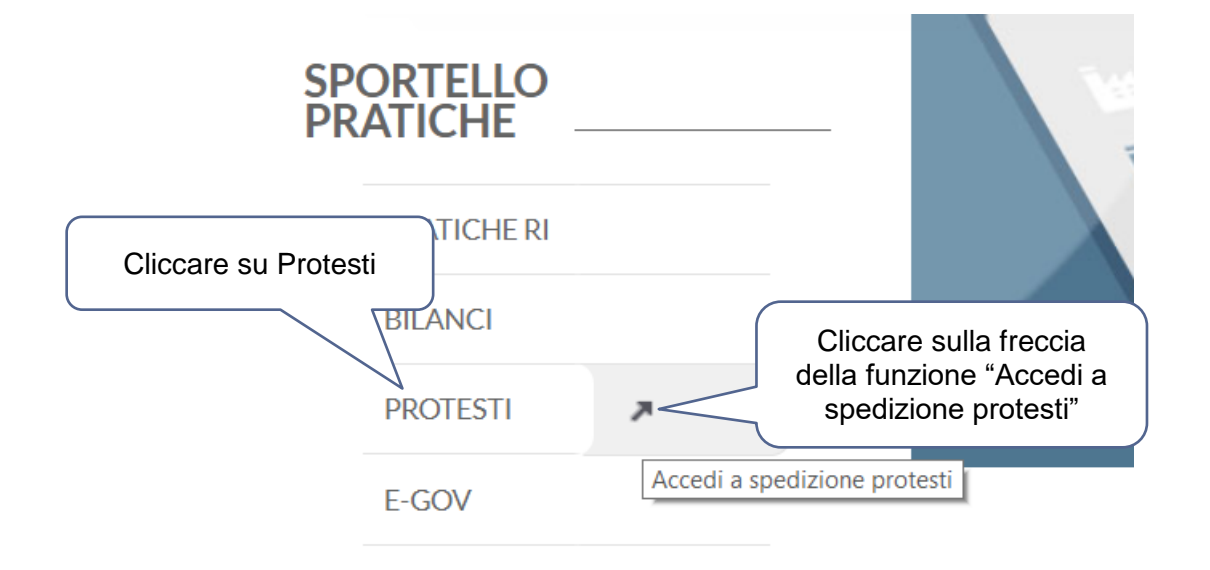

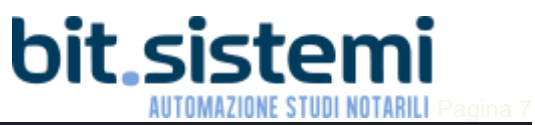

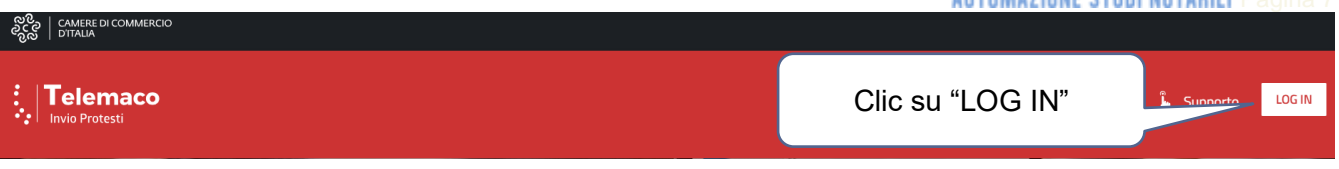

Effettuato il Log In è possibile cliccare su  $+$  INSERISCI per inserire manualmente i singoli effetti. Per chi utilizza il programma Protesti è possibile importare direttamente i file generati e firmati digitalmente in precedenza.

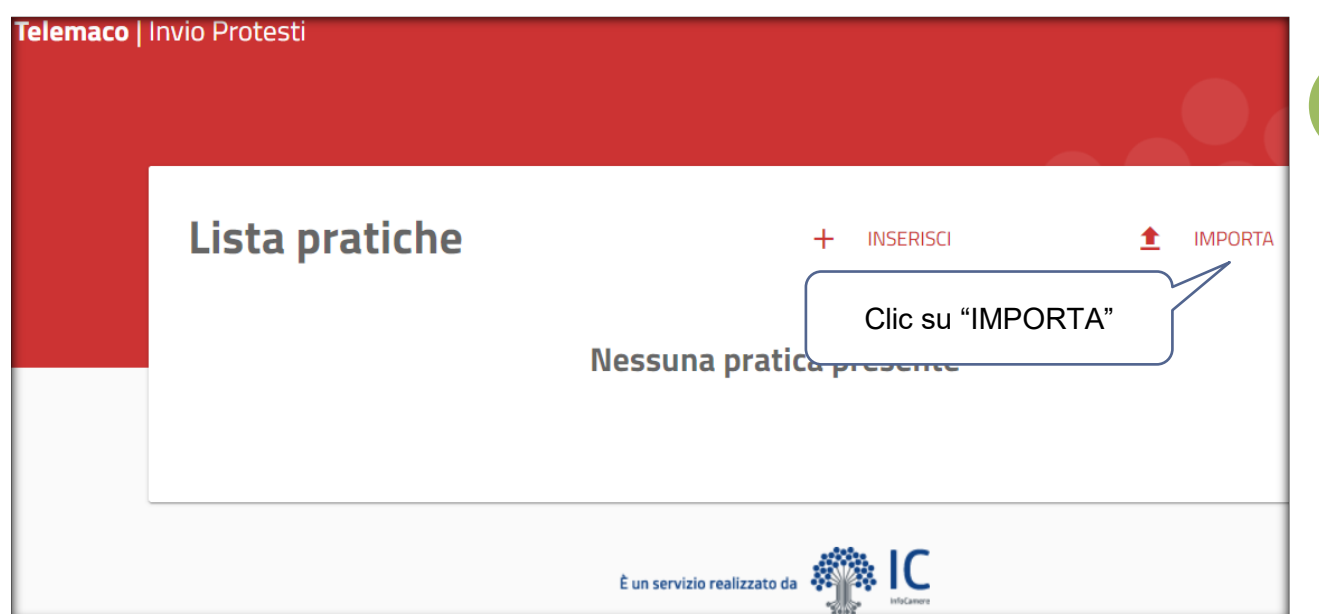

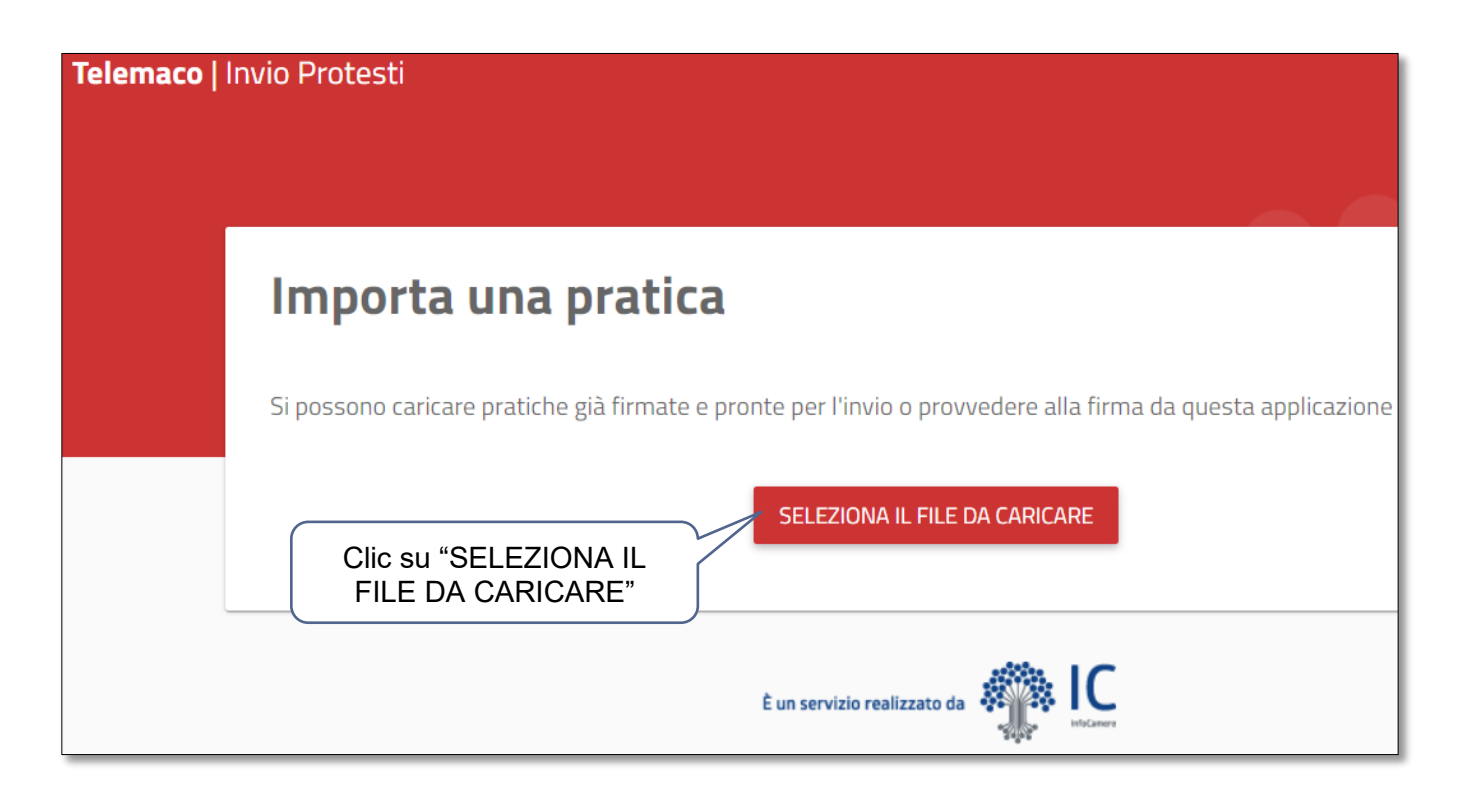

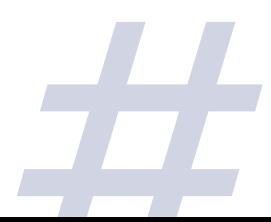

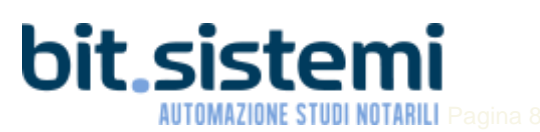

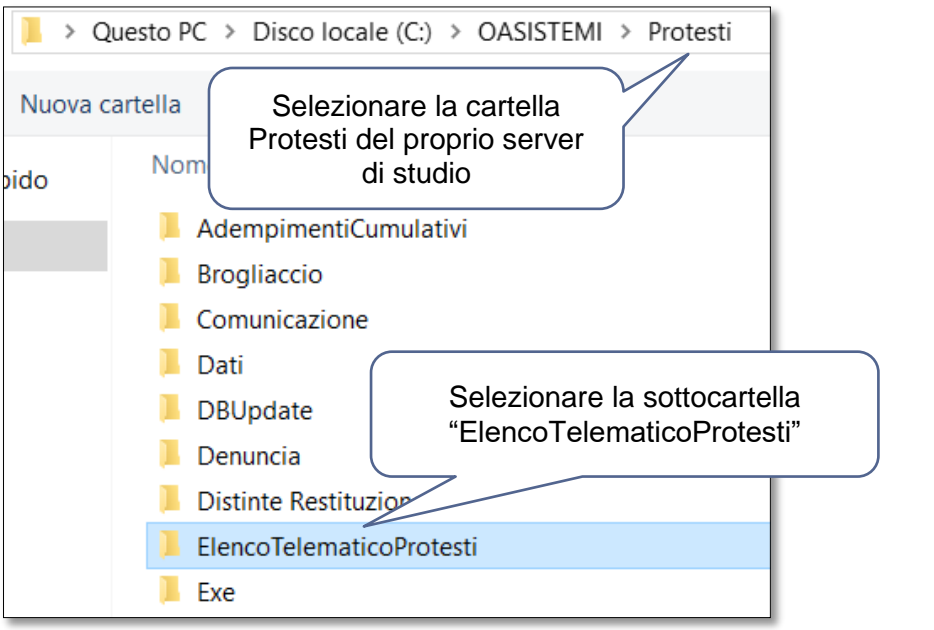

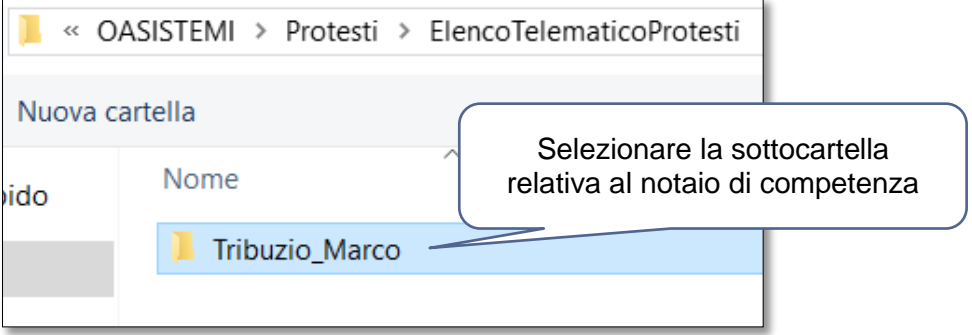

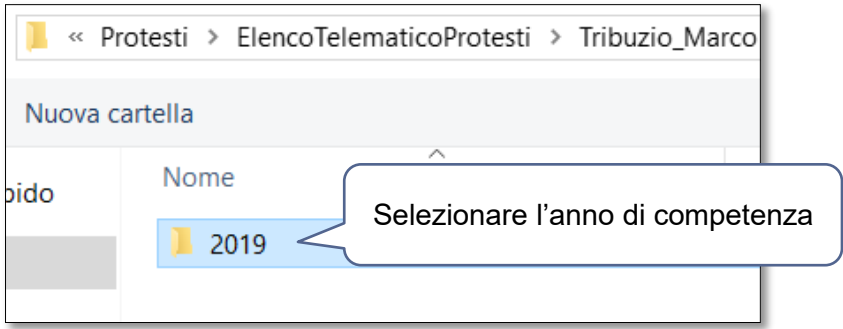

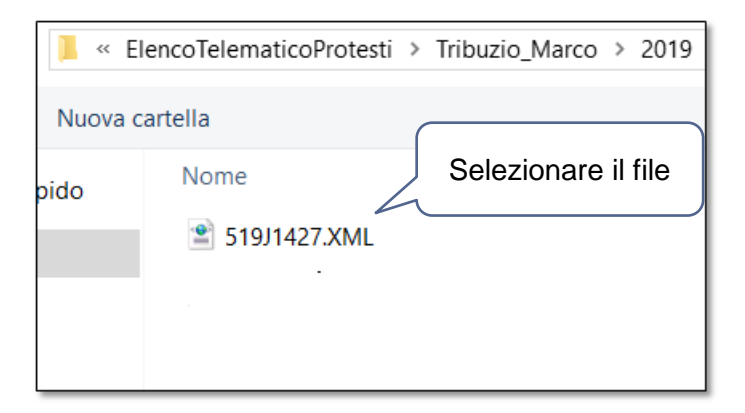

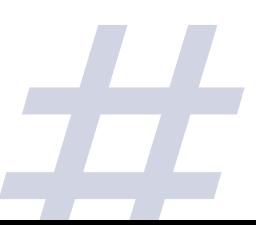

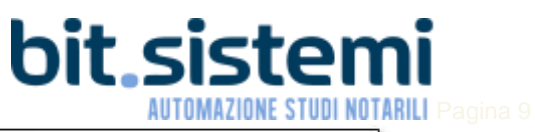

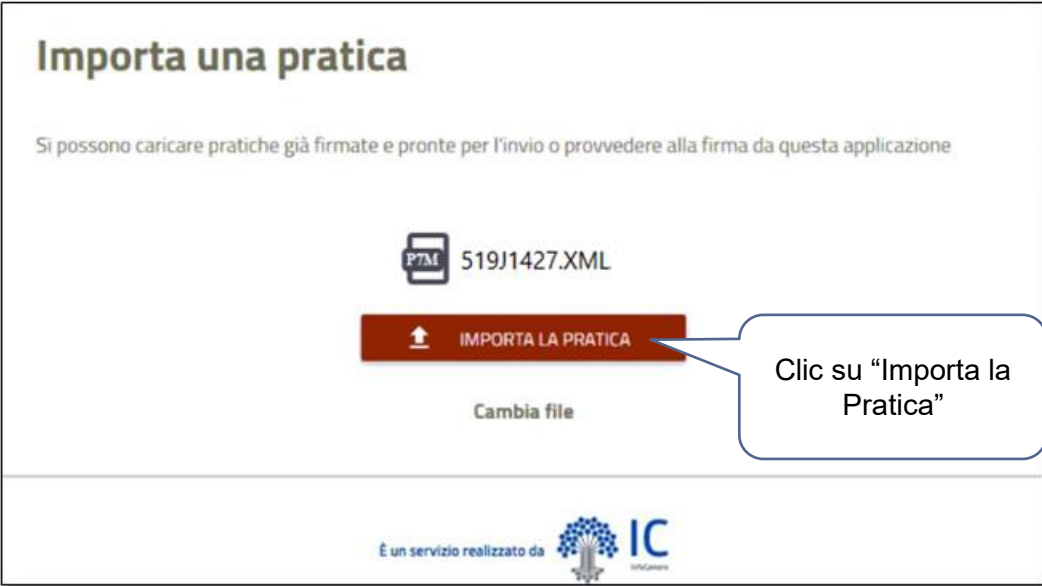

Nel caso il file trasmesso contenga degli errori bloccanti, a video appaiono gli appositi avvisi:

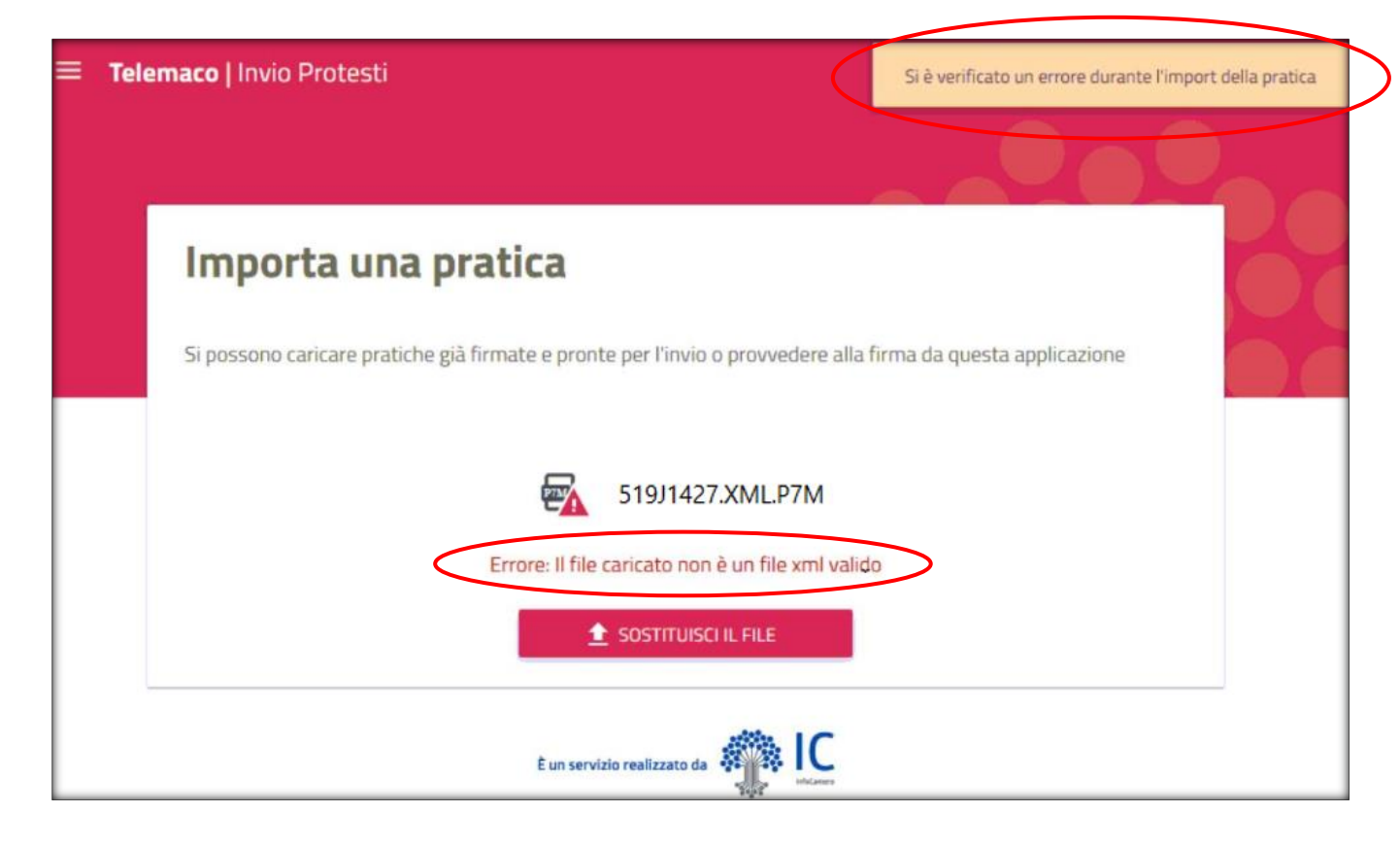

In tal caso è necessario rientrare nel programma Protesti, individuare i titoli che generano gli errori bloccanti, sistemarli e quindi rigenerare un nuovo file telematico formalmente corretto.

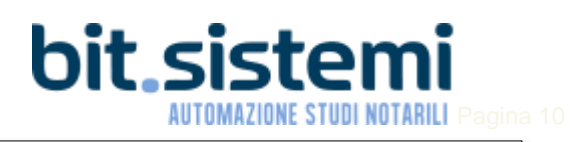

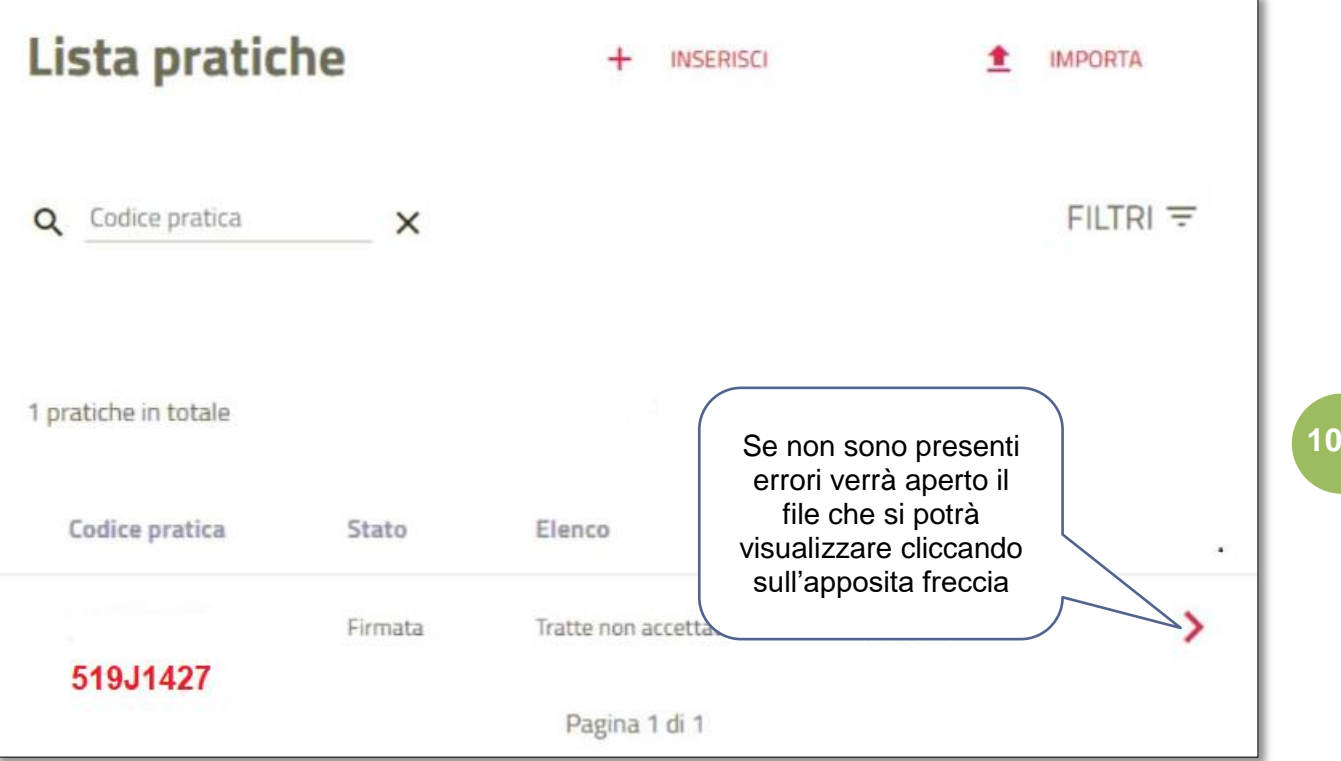

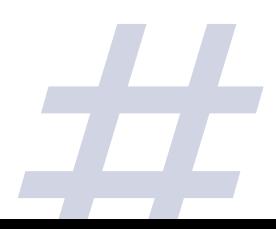

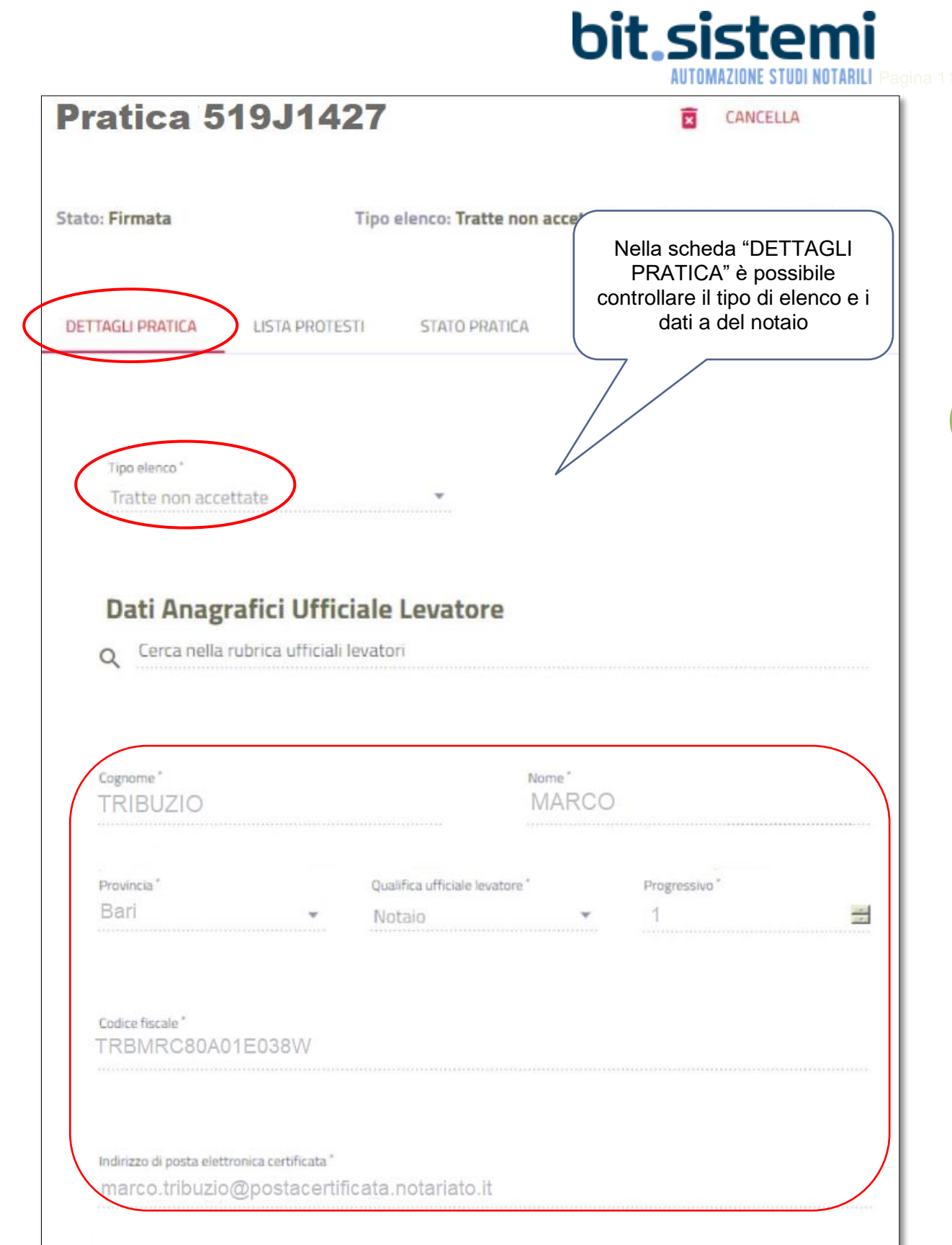

# bit.sisten **AUTOMAZIONE STUDI NOTARILI**

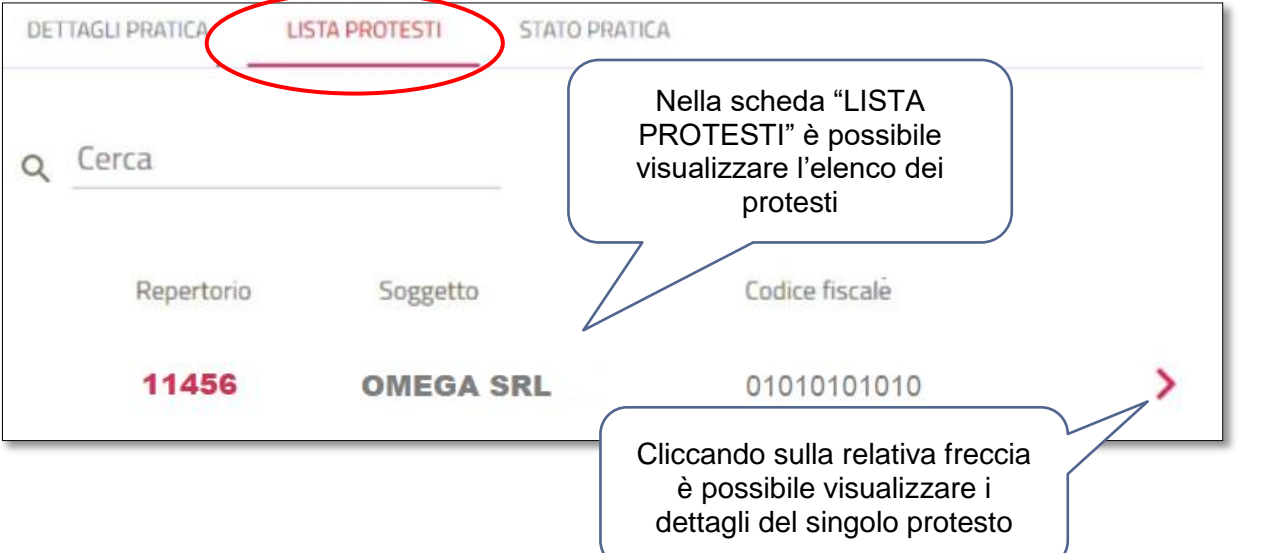

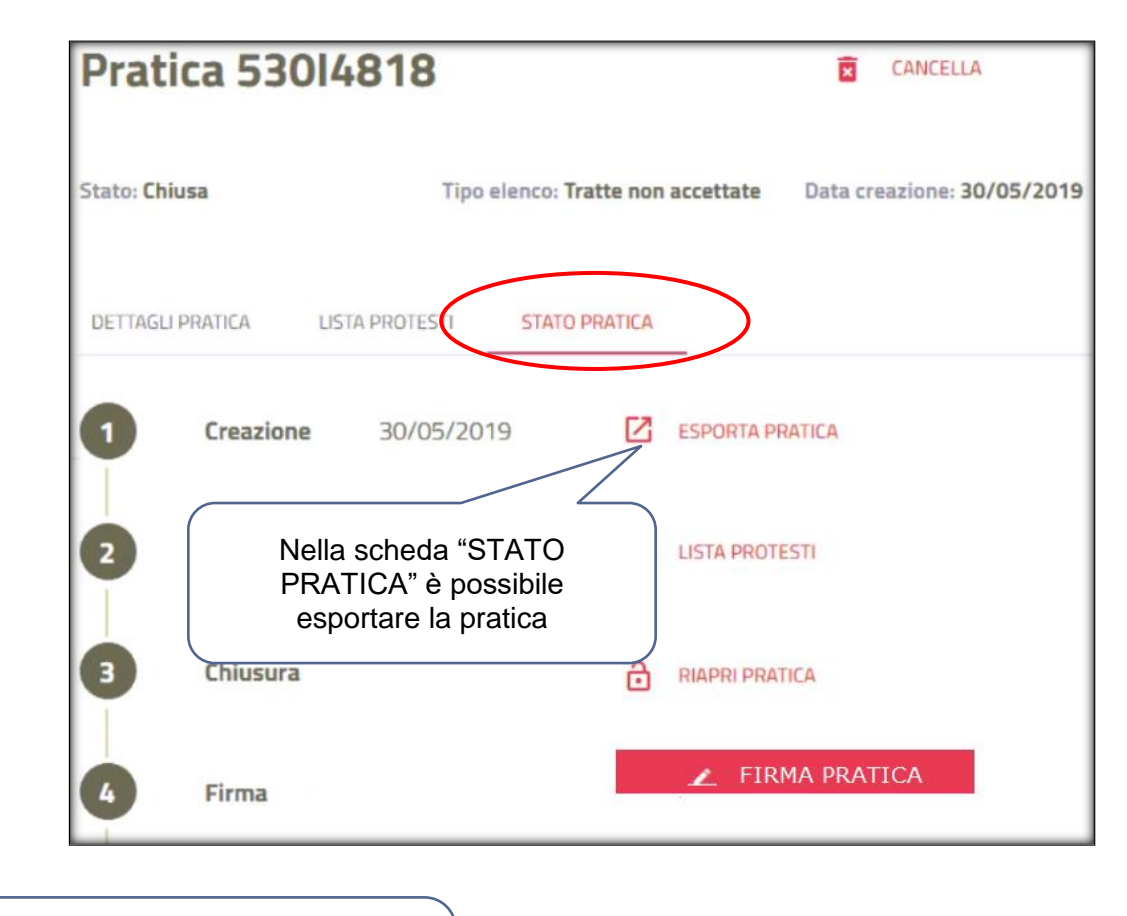

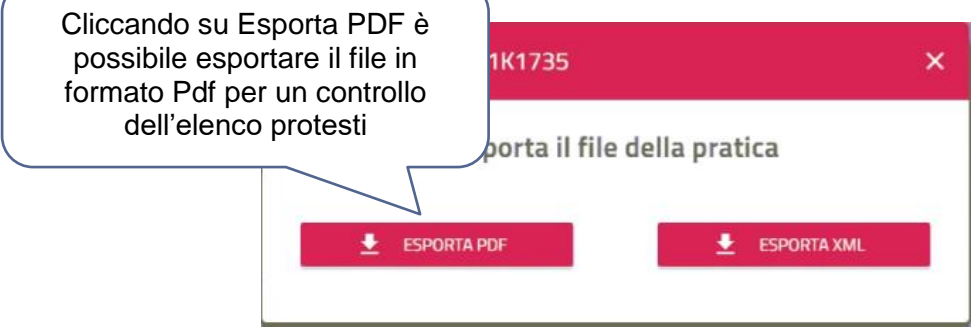

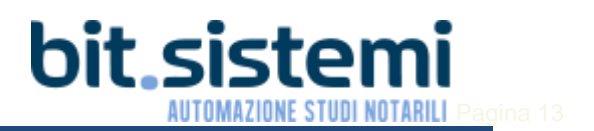

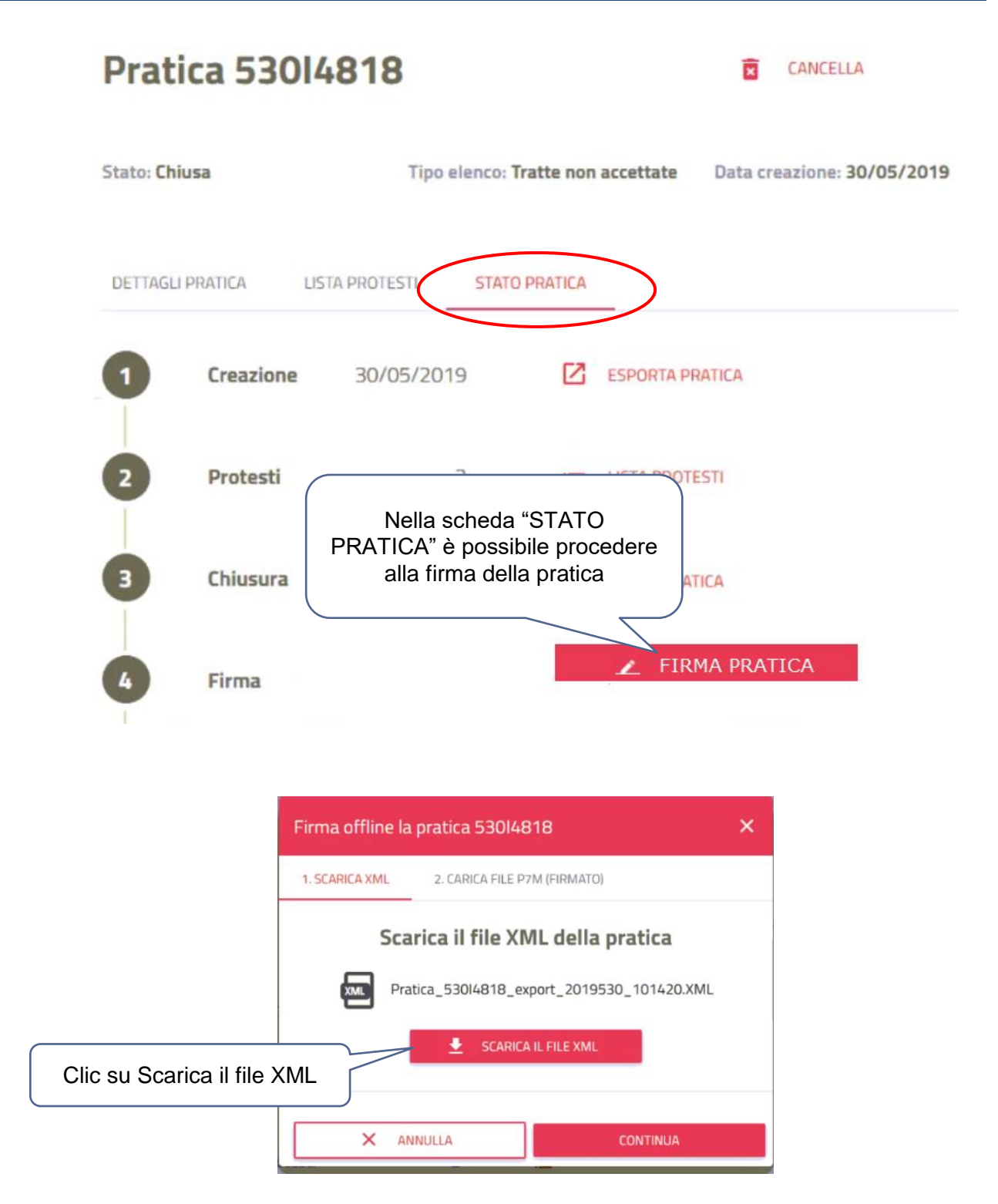

Il file viene scaricato sul pc. E' necessario ridurre a icona temporaneamente la schermata del browser e posizionarsi nella cartella dove si è scaricato il file (tipicamente è la cartella download)

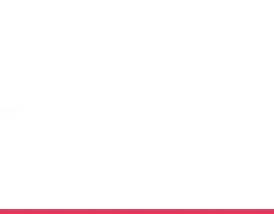

# bit.siste **AUTOMAZIONE STUDI NOTARILI Pagina 14**

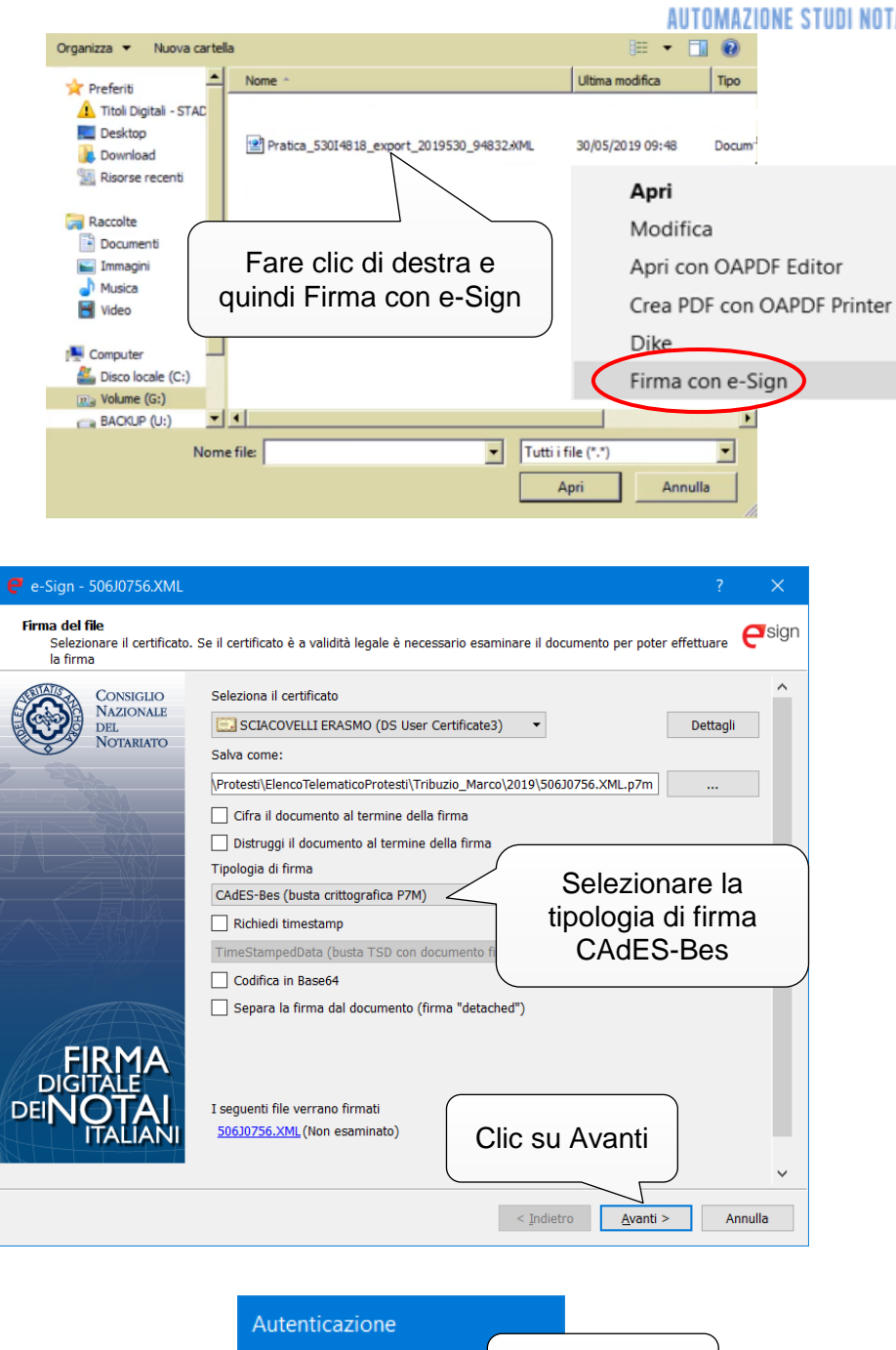

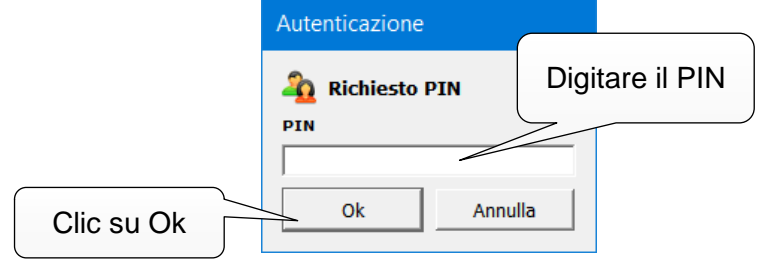

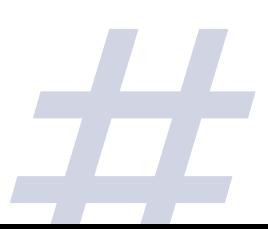

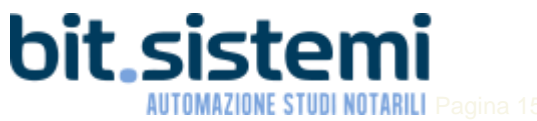

P

#### Riaprire il browser, per tornare alla schermata di firma del file

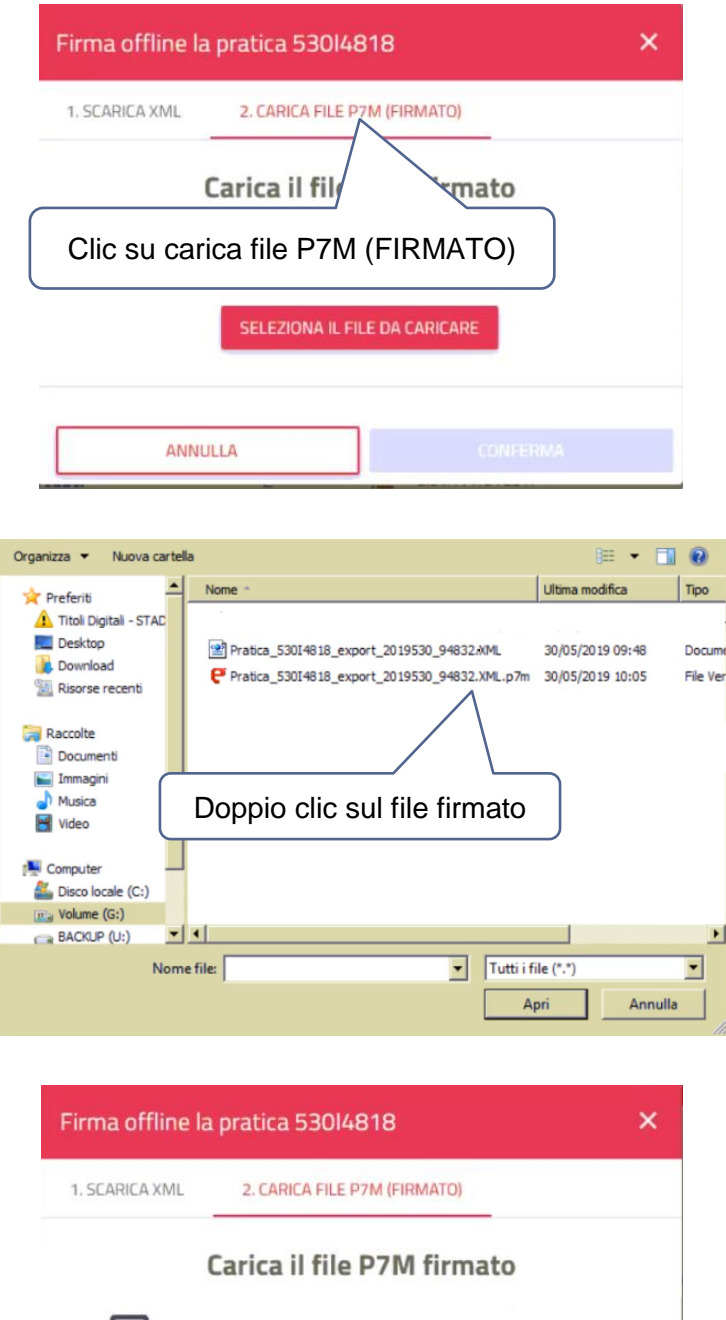

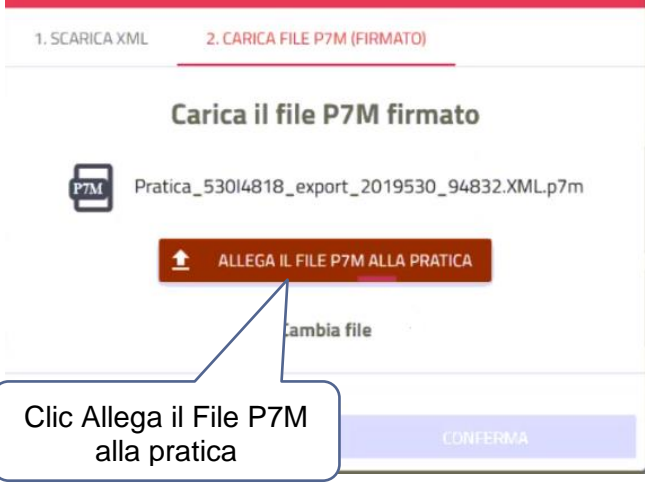

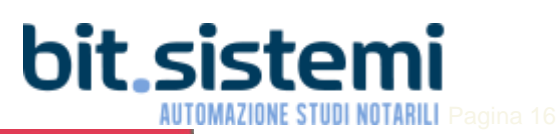

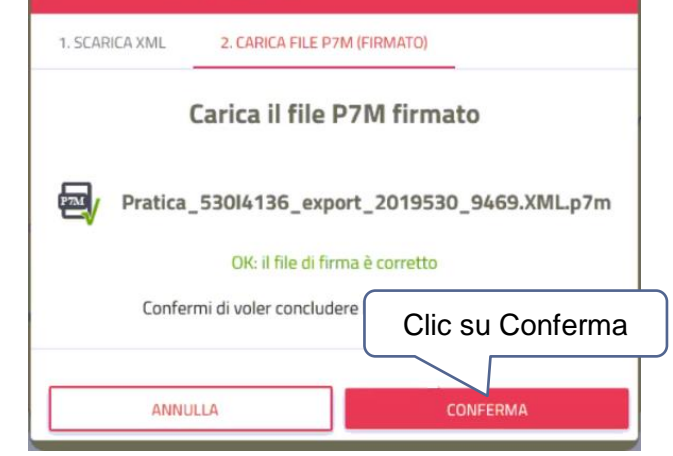

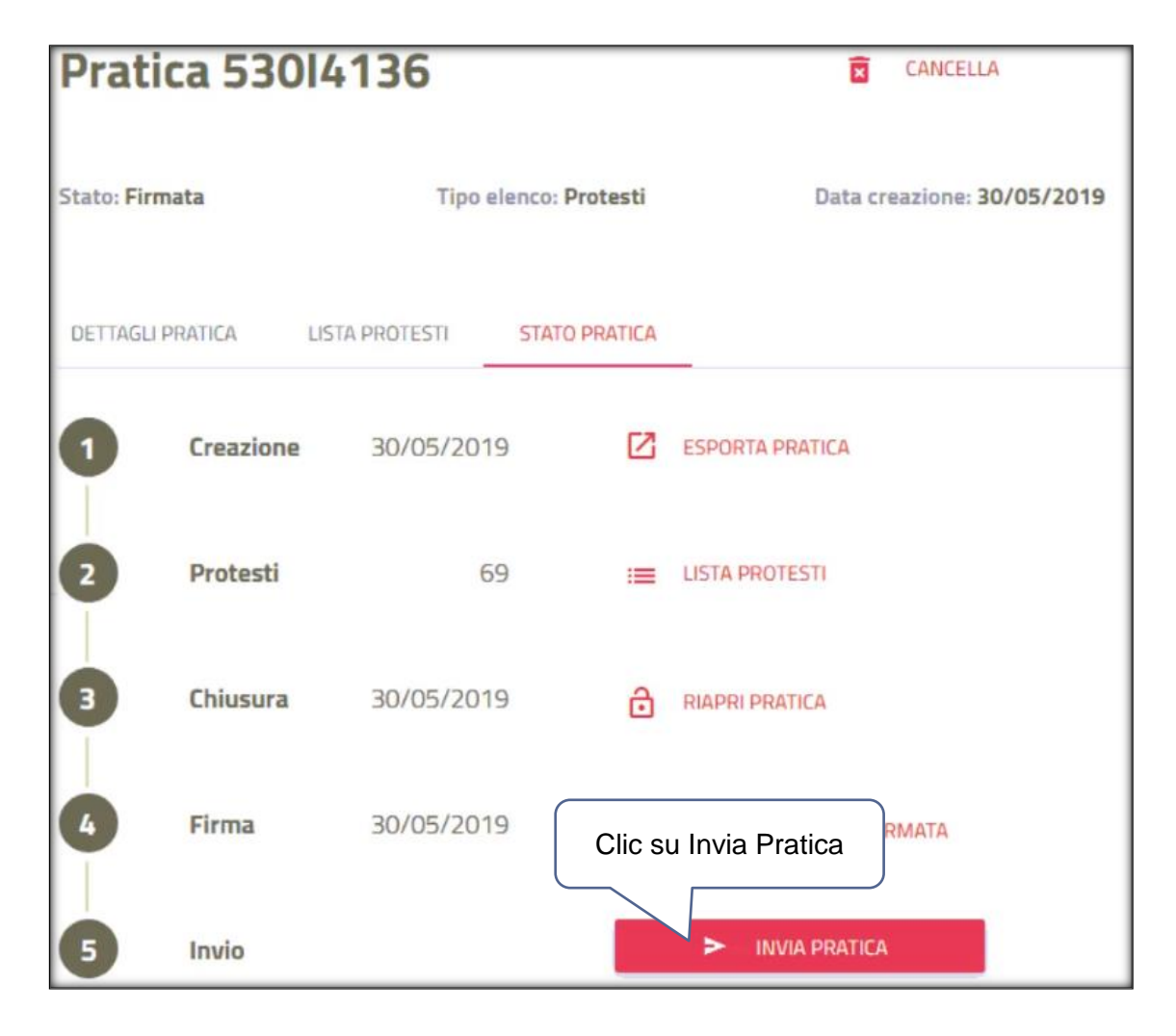

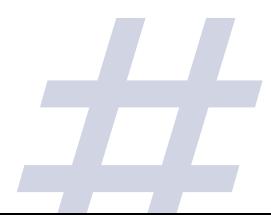

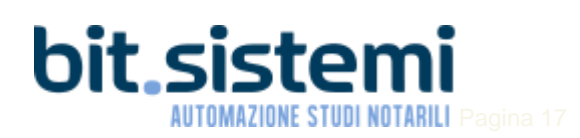

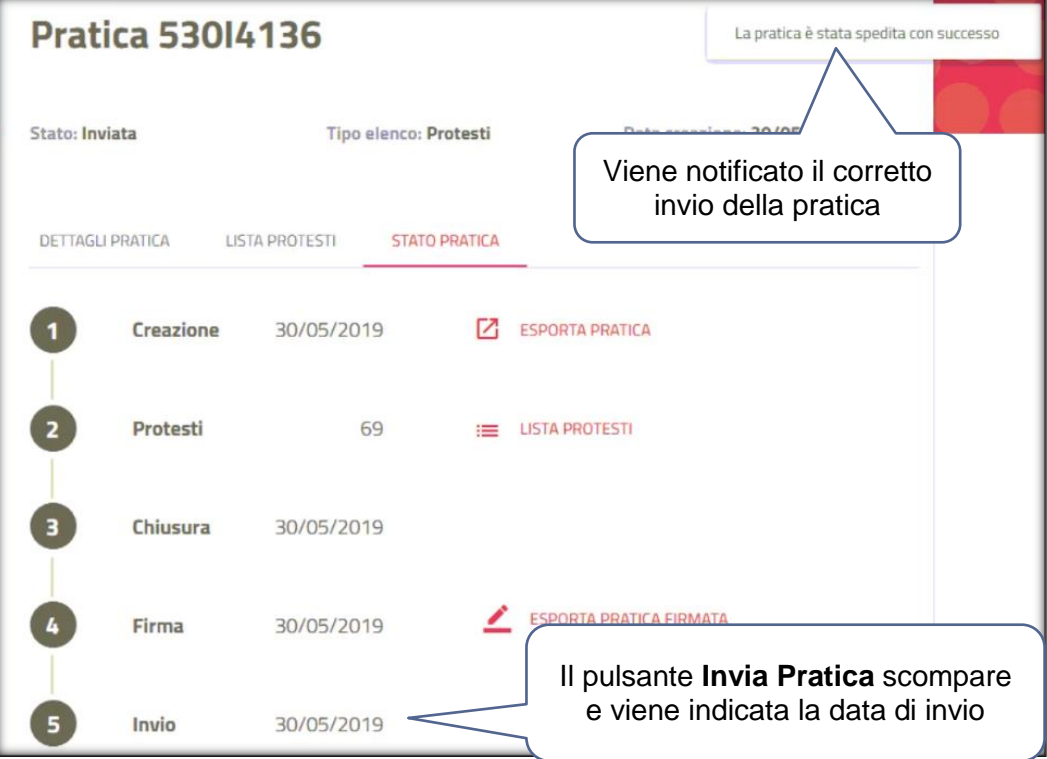

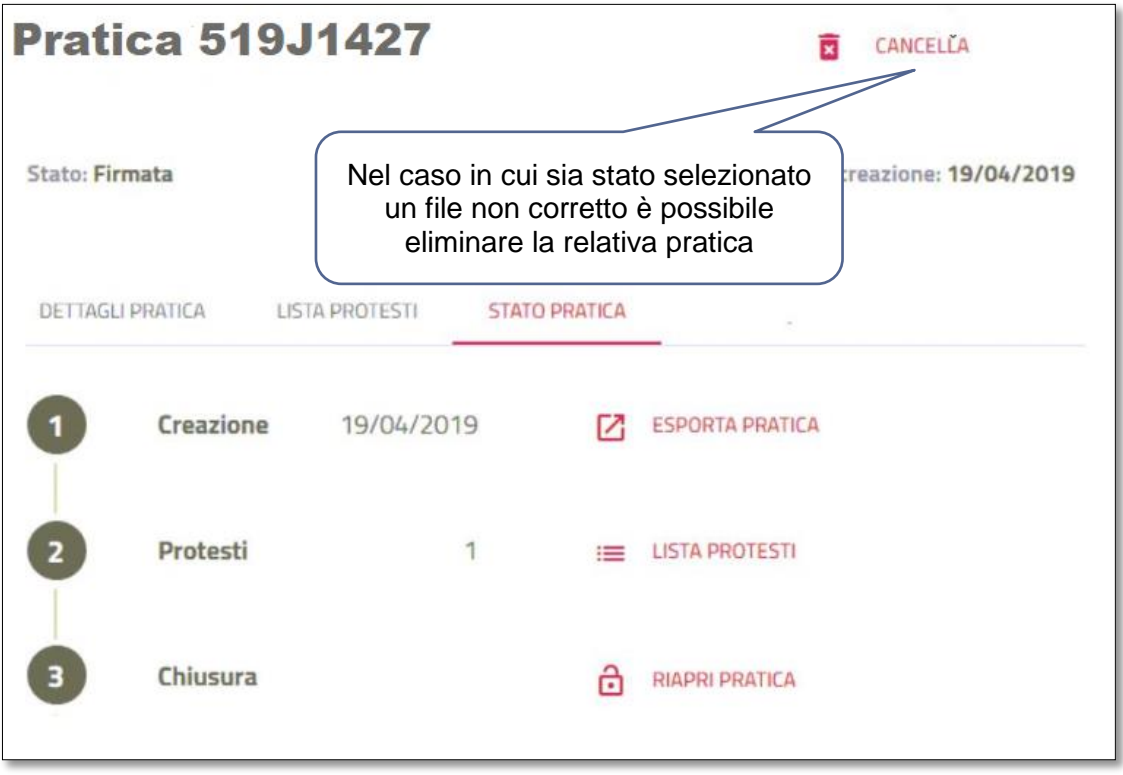

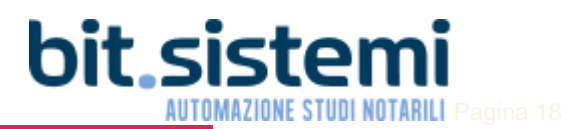

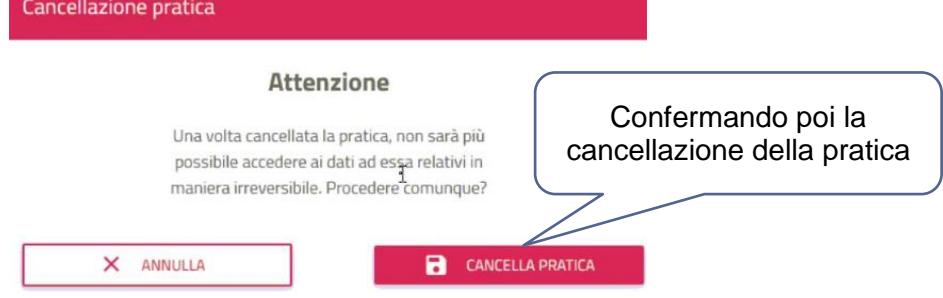

Telemaco | Invio Protesti  $\frac{1}{2}$  Telemaco Cliccando su "Lista Pratiche" è possibile UTENTE DEPROVA  $+$  mspsso  $\bullet$  **MPORTA** A visualizzare lo stato di tutte le pratiche $FILTRI =$ **COMMENT 18 PRATICA** ĵ, 22 pratiche in totale Ü Codice pratica Data Cr C02V1149  $\overline{\phantom{a}}$ C02V0846  $\overline{\phantom{a}}$ C02Q3455  $\,$ Inviate A C02P2314 .<br>Aperta  $\,$ 

Si ribadisce che come sempre vanno sempre inviati mensilmente due file: quello delle Tratte non accettate e quello dell'elenco die Protesti

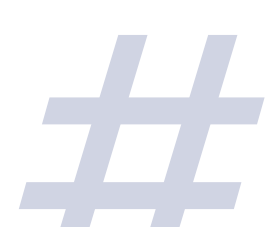